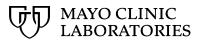

# **MayoACCESS®**

Setup Guide

# Contents

| Overview                                                                         |
|----------------------------------------------------------------------------------|
| System Requirements                                                              |
| СРИ3                                                                             |
| Operating System                                                                 |
| Windows 103                                                                      |
| Web Browser                                                                      |
| Internet Explorer Compatibility View Settings                                    |
| Applications4                                                                    |
| High-Speed Internet Access                                                       |
| IP Addresses to Access the MayoACCESS Application4                               |
| Setting up a Computer for the MayoACCESS Application                             |
| Adding Mayo Clinic Laboratories and the MayoACCESS Application as Trusted Sites5 |
| Installing MeadCo ScriptX ActiveX Control8                                       |
| Changing ActiveX Settings8                                                       |
| Uninstalling MeadCo ScriptX ActiveX Control11                                    |
| Setting Up Your Label Printer                                                    |
| Configuring the Label Printer13                                                  |
| Tips                                                                             |
| Creating a Shortcut Icon on the Desktop18                                        |
| Improving Performance                                                            |
| Adjusting Disk Space                                                             |
| Clearing Temporary Internet Files and Cookies24                                  |
| Troubleshooting                                                                  |
| Disabling Pop-up Blockers27                                                      |

# Overview

The MayoACCESS application is an advanced test management solution that connects medical and clinical facilities to laboratories. Using a web browser, the MayoACCESS application provides an efficient ordering, tracking, and reporting system that can be used to perform the following tasks:

- Ordering laboratory tests
- Entering and tracking patient information
- Printing laboratory results for patients
- Printing batch sheets and specimen labels
- Providing important notifications

# **System Requirements**

The following is a list of the recommended and minimum requirements for using the MayoACCESS application.

### CPU

**Recommended:** Core2Duo / Core i{N} / Xeon Minimum: Pentium 4 / Celeron – 1.8 GHz

**Recommended:** Multiple CPUs / Multi-Cores Minimum: Single CPU / Single Core

## **Operating System**

The MayoACCESS application runs only on the Microsoft Windows operating system.

#### Windows 10

**Recommended:** 4 GB RAM Minimum: 2 GB RAM

#### Web Browser

The MayoACCESS application requires <u>Internet Explorer Version 11</u> or later. Mayo Clinic Laboratories will continue to support Internet Explorer Version 11 until July of 2022. Updated browser recommendations will be provided when they are available.

## **Internet Explorer Compatibility View Settings**

Do not use Internet Explorer compatibility mode on MayoACCESS mmlaccess.com sites.

Turn off compatibility mode from Internet Explorer as follows:

- Press the Alt key to display the Menu bar (or right-click the Address bar and then select Menu bar).
- Click Tools, and then click Compatibility View Settings.

• Ensure that compatibility is **not** turned on for mmlaccess.com.

## Applications

The MayoACCESS application requires Adobe Reader Version 11.

**Note:** Adobe Reader Version 11 works with both 32- and 64-bit Internet Explorer versions. Earlier versions of Adobe Reader work only with 32-bit MeadCo.

### **High-Speed Internet Access**

The recommended Internet speed for using the MayoACCESS application is 4 Mbps or faster. The minimum speed is 1 Mbps. Check the Internet speed by using one of the following websites:

- <u>Speakeasy.net</u>
- <u>Speedtest.net</u>

#### **IP Addresses to Access the MayoACCESS Application**

If needed, use the following IP addresses as a substitute for the MayoACCESS and Mayo Clinic Laboratories websites:

- 126.176.0.26 for mmlaccess.com
- 129.176.0.183 for www.mayocliniclabs.com

# Setting up a Computer for the MayoACCESS Application

To set up a computer to use the MayoACCESS application, you must perform the following tasks for each user on the computer, unless the security policies default these settings for all your computers:

- Add Mayo Clinic Laboratories and the MayoACCESS application as trusted websites
- Install MeadCo ScriptX ActiveX Control
- Set up a label printer

The following topics contain procedures for performing each of these tasks.

**Important:** You must be logged in to Microsoft Windows as an administrator to perform these tasks.

**Note:** Ensure that ports 80, 443, and TCP 13000 are open on your firewall to allow communication between the MayoACCESS application and Mayo Clinic Laboratories.

## Adding Mayo Clinic Laboratories and the MayoACCESS Application as Trusted Sites

To ensure correct system operation, follow these steps to add Mayo Clinic Laboratories and the MayoACCESS websites as trusted sites:

- Open Internet Explorer.
   Note: The MayoACCESS application requires <u>Internet Explorer Version 11</u> or later.
- 2. On the **Tools** menu, click **Internet Options**.

Note: If the Tools menu is not displayed, you can access Internet Options from the

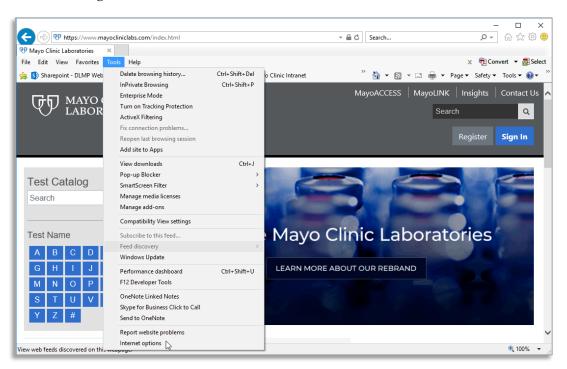

Settings icon.

- 3. In the Internet Options dialog box, click the **Security** tab.
- 4. On the Security page, click the **Trusted sites** icon and then click **Sites**.

| Internet Options ?                                                                                                    | ×   |
|----------------------------------------------------------------------------------------------------|-----|
| General Security Privacy Content Connections Programs Advance                                                                               | ed  |
|                                                                                                    |     |
| Select a zone to view or change security settings.                                                                                          | .   |
| 🥥 🗳 🗸 🔉 🚫                                                                                                    |     |
| Internet Local intranet Trusted sites Restricted sites                                                                                      |     |
| Trusted sites Sites                                                                                                    | í I |
| This zone contains websites that you<br>trust not to damage your computer or<br>your files.<br>You have websites in this zone.              | 1   |
| Security level for this zone                                                                                                    |     |
| <b>Custom</b><br>Custom settings.<br>- To change the settings, dick Custom level.<br>- To use the recommended settings, dick Default level. |     |
| Enable Protected Mode (requires restarting Internet Explorer)                                                                               |     |
| Custom level Default level                                                                                                    |     |
| Reset all zones to default level                                                                                                    |     |
| Some <u>settings</u> are managed by your system administrator.                                                                              |     |
| OK Cancel Apply                                                                                                    |     |

5. In the Trusted sites dialog box, clear the **Require server verification (https:) for all sites in this zone** check box.

| Trusted sites                                                                                           | ×                   |
|----------------------------------------------------------------------------------------------------|---------------------|
| You can add and remove websites from this zon this zon this zone will use the zone's security settings. | ne. All websites in |
| Add this website to the zone:                                                                           |                     |
| https://test.mmlaccess.com                                                                              | Add                 |
| Websites:                                                                                               |                     |
| https://mmlaccess.com                                                                                   | Remove              |
| https://www.mayocliniclabs.com                                                                          |                     |
|                                                                                                    |                     |
|                                                                                                    |                     |
| Require server verification (https:) for all sites in this                                              | zone                |
|                                                                                                    |                     |
|                                                                                                    | Close               |
|                                                                                                    |                     |

- 6. Enter each of the following addresses, and click **Add** to add the website to the trusted site list:
  - Mayo Clinic Laboratories
     <u>https://mayocliniclabs.com</u>
  - MayoACCESS production site <u>https://mmlaccess.com</u> <u>https://sp.mmlaccess.com</u>
  - MayoACCESS test site
     <u>https://test.mmlaccess.com</u>
  - One account for all Mayo Clinic services
     <u>https://account.mayoclinic.org/</u>
- 7. Click **Close** to close the Trusted sites dialog box.
- 8. Click **OK** to close the Internet Options dialog box.

**Note:** If you have problems accessing the MayoACCESS application after adding these websites to the list of trusted sites, ensure that Internet Explorer is set to accept cookies.

## Installing MeadCo ScriptX ActiveX Control

The MayoACCESS application uses the MeadCo ScriptX ActiveX Control to automatically print certain documents, such as specimen labels.

To install and configure the MeadCo ScriptX ActiveX Control, click <u>https://mmlaccess.com/MACF/LWWEBAPPS/Reports/Scripts/mameadco.htm</u>. After you click the link, the following actions occur:

- The appropriate 32-bit or 64-bit version of the print control is downloaded.
- The ScriptX license is installed for all users that use MayoACCESS from the computer.
- A confirmation message is displayed.

**Note:** If you are reinstalling the MeadCo ScriptX ActiveX Control, first follow the instructions in <u>Uninstalling MeadCo ScriptX ActiveX Control</u> on page 13, and then click <u>https://mmlaccess.com/MACF/LWWEBAPPS/Reports/Scripts/mameadco.htm</u> to re-install the MeadCo ScriptX ActiveX Control.

#### **Changing ActiveX Settings**

If you experience problems running the MayoACCESS application while downloading ActiveX, log out of the application and follow these steps to change the settings for ActiveX:

- 1. Open Internet Explorer.
- 2. On the **Tools** menu, click **Internet Options**.

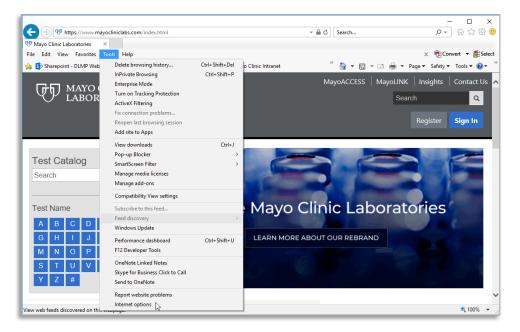

3. In the Internet Options dialog box, click the **Security** tab.

- 4. On the Security page, click the **Trusted sites** icon.
- 5. Click **Custom level**.

| Internet Options ? ×                                                                                                    |
|----------------------------------------------------------------------------------------------------|
| General Security Privacy Content Connections Programs Advanced                                                                                |
|                                                                                                    |
| Select a zone to view or change security settings.                                                                                            |
|                                                                                                    |
| Internet Local intranet Trusted sites Restricted sites                                                                                        |
| Trusted sites Sites                                                                                                    |
| This zone contains websites that you<br>trust not to damage your computer or<br>your files.<br>You have websites in this zone.                |
| Security level for this zone                                                                                                    |
| <b>Custom</b><br>Custom settings.<br>- To change the settings, click Custom level.<br>- To use the recommended settings, click Default level. |
| Enable Protected Mode (requires restarting Internet Explorer)                                                                                 |
| Custom level Default level                                                                                                    |
| Reset all zones to default level                                                                                                    |
| Some <u>settings</u> are managed by your system administrator.                                                                                |
| OK Cancel Apply                                                                                                    |

6. In the Security Settings dialog box, scroll to the ActiveX controls and plug-ins selections.

| Security Settings - Trusted Sites Zone                                                            | x  |
|---------------------------------------------------------------------------------------------------|----|
| Settings                                                                                          |    |
| ActiveX controls and plug-ins                                                                     | ^  |
| <ul> <li>Allow previously unused ActiveX controls to run without prom</li> <li>Disable</li> </ul> |    |
| Enable     Allow Scriptlets                                                                       |    |
| <ul> <li>Disable</li> </ul>                                                                       |    |
| Enable     Prompt                                                                                 |    |
| Automatic prompting for ActiveX controls     Disable                                              |    |
| © Enable                                                                                          |    |
| <ul> <li>Binary and script behaviors</li> <li>Administrator approved</li> </ul>                   |    |
| Disable                                                                                           |    |
| Enable     Display video and animation on a webnane that does not use                             | -  |
| *Takes effect after you restart Internet Explorer                                                 |    |
| Reset custom settings                                                                             |    |
| Reset to: Medium (default) Reset                                                                  |    |
|                                                                                                   |    |
| OK Cance                                                                                          | el |
|                                                                                                   |    |

7. In the Trusted Sites Zone dialog box, specify the ActiveX controls and plug-ins settings as shown in the following table:

| Description                                                                                                | Setting |
|----------------------------------------------------------------------------------------------------|---------|
| Allow previously unused ActiveX controls to run without prompt                                             | Enable  |
| Allow Scriptlets                                                                                           | Disable |
| Automatic prompting for ActiveX controls                                                                   | Disable |
| Binary and script behaviors                                                                                | Enable  |
| Display video and animation on a webpage that does not use external media player                           | Disable |
| Download signed ActiveX controls                                                                           | Prompt  |
| Download unsigned ActiveX controls                                                                         | Disable |
| Initialize and script ActiveX controls not marked as safe for scripting                                    | Disable |
| Run ActiveX controls and plug-ins                                                                          | Enable  |
| Script ActiveX controls marked as safe for scripting*<br>*Takes effect after you restart Internet Explorer | Enable  |

- 8. Click **OK** to close the Trusted Sites Zone dialog box.
- 9. Click **OK** to close the Internet Options dialog box.

#### Uninstalling MeadCo ScriptX ActiveX Control

If you are experiencing printing problems, follow these steps to uninstall and then reinstall MeadCo ScriptX ActiveX Control.

To find the MeadCo ScriptX version go to **Manage add-ons** available under the Tools menu. Under **Show:** select **All add-ons** and then look for MeadCo ScriptX. The version should be displayed in the table under the version column or in the lower frame after selecting MeadCo ScriptX.

Note: If the Tools menu is not displayed, you can access Internet Options from the

Settings icon.

If you currently have version 7.0 or later, use Control panel, Add/Remove programs (prior to Windows 7) or Control Panel, Programs and Features (Windows 7 or later) to remove the old MeadCo ScriptX versions.

For versions of MeadCo ScriptX prior to 7.0, use the following directions:

- 1. Download the Cleansx program from the following web page: https://mmlaccess.com/MACF/lwwebapps/classes/cleansx.exe
- 2. If a File Download Security Warning dialog box is shown, click **Run**.

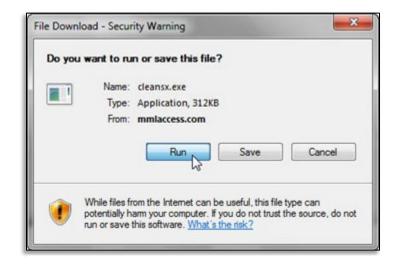

3. When you see the command prompt window, press any key.

| sompreced an | installing distribution unit: <1663ED61-23EB-11D2-B92F-6                                                 | 0000101000117 |
|--------------|----------------------------------------------------------------------------------------------------|---------------|
| Final check  | and removal                                                                                              |               |
|              | ing ManualRunInfUninstall(bDeleteOnly: FALSE)                                                            |               |
|              | [smsx2.inf] - not found. OK                                                                              |               |
|              | [smsx.inf] - not found. OK                                                                               |               |
|              | [Scriptx.inf] - not found. OK                                                                            |               |
|              | [secmgr.inf] - not found. OK                                                                             |               |
|              | [pt.inf] - not found. OK                                                                                 |               |
|              | [printx.inf] - not found. OK                                                                             |               |
|              | eScriptXFiles                                                                                            |               |
| looking for  | [C:\Windows\SysWOW64\mcscripx.dll] - not found. OK                                                       |               |
|              | [C:\Windows\SysWOW64\mcsecmgr.dll] - not found. OK                                                       |               |
|              | [C:\Windows\SysWOW64\mcprintx.dll] - not found. OK                                                       |               |
|              | [C:\Windows\SysWOW64\mcmaxipt.dll] - not found. OK                                                       |               |
| LOOKING FOR  | [C:\Windows\SysWOW64\mcpxuser.exe] - not found. OK<br>[C:\Windows\SysWOW64\mcpxhost.exe] - not found. OK |               |
| looking for  | [C:\Windows\SysWOW64\mcbroker.exe] - not found. OK                                                       |               |
|              | [C:\Windows\SysWOW64\mcsxuser.exe] - not found. OK                                                       |               |
| looking for. | [C:\Windows\SysWOW64\mcsxhost.exe] - not found. OK                                                       |               |
|              | eScriptXOSDFiles                                                                                         |               |
| conking for  | [C:\Windows\Downloaded Program Files\smsx.osd] - not fo                                                  | aund OK       |
|              |                                                                                                    |               |

MeadCo ScriptX is now uninstalled. To reinstall MeadCo ScriptX, follow the instructions in <u>Installing MeadCo ScriptX ActiveX Control</u> on page 9.

## **Setting Up Your Label Printer**

To print labels, use the Zebra ZD 410 label printer. The printers are provided by Mayo Clinic Laboratories.

The operating system on your computer will locate the driver for the Zebra ZD 410 printer and install it automatically. Then, you can configure the label printer.

#### **Configuring the Label Printer**

To configure the printer, complete the following steps:

- 1. Plug the power cord into the printer and then into any AC outlet.
- 2. Use the Universal Serial Bus (USB) cable provided to connect the printer to the computer.
- 3. Turn the printer on.
- 4. Configure the label printer properties for the Zebra ZD410 printer in Microsoft Windows 10, by following these steps:
  - a. Click **Start**, and then click **Settings**.

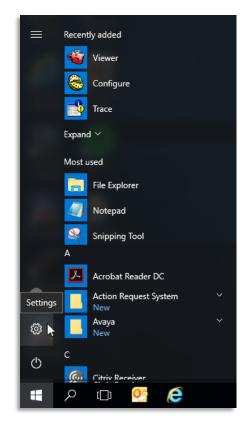

b. Click **Devices**.

| l | Settings |                                                    |               |                                                   |   |                                                               |
|---|----------|----------------------------------------------------|---------------|---------------------------------------------------|---|---------------------------------------------------------------|
|   |          |                                                    | W             | /indows Settings                                  |   |                                                               |
|   |          | ł                                                  | ind a setting |                                                   | Q |                                                               |
|   | 旦        | System<br>Display, sound, notifications,<br>power  |               | Devices<br>Bluetooth, printers, mouse             |   | Network & Internet<br>Wi-Fi, airplane mode, VPN               |
|   | 4        | Personalization<br>Background, lock screen, colors |               | Apps<br>Uninstall, defaults, optional<br>features | 8 | Accounts<br>Your accounts, email, sync,<br>work, other people |

c. Click **Devices and printers**.

| ← Settings                |                                  | >                                                                                                    |
|---------------------------|----------------------------------|----------------------------------------------------------------------------------------------------|
| යි Home                   | Bluetooth & other devices        |                                                                                                    |
| Find a setting            | + Add Bluetooth or other device  | Turn on Bluetooth even faster<br>To turn Bluetooth on or off without<br>opening Settings, open action center<br>and select the Bluetooth icon. |
| Bluetooth & other devices | Mouse, keyboard, & pen           | Related settings<br>Devices and printers                                                                                                    |
| O Mouse                   | Logitech® Unifying Receiver      | Sound settings<br>Display settings                                                                                                    |
| Pen & Windows Ink         | Other devices                    | Have a question?<br>Sharing files over Bluetooth                                                                                               |
| 🖞 USB                     | Generic Non-PnP Monitor          | Reinstalling Bluetooth drivers<br>Fixing Bluetooth connections                                                                                 |
|                           | HP E242                          | Get help                                                                                                    |
|                           | Microsoft Remote Display Adapter |                                                                                                    |

d. Click **Devices and printers**.

| ← Settings                                          |                                 | - D X                                                                                                    |
|-----------------------------------------------------|---------------------------------|----------------------------------------------------------------------------------------------------|
| ம் Home                                             | Bluetooth & other devices       |                                                                                                    |
| Find a setting                                      | + Add Bluetooth or other device | Turn on Bluetooth even faster<br>To turn Bluetooth on or off without<br>opening Settings, open action center<br>and select the Bluetooth icon. |
| Bluetooth & other devices Frinters & scanners Mouse | Mouse, keyboard, & pen          | Related settings<br>Devices and printers                                                                                                    |
| Typing  A Pen & Windows Ink  ( AutoPlay             | Other devices                   | Display settings<br>Have a question?<br>Sharing files over Bluetooth                                                                           |
| Ö USB                                               | Generic Non-PnP Monitor         | Reinstalling Bluetooth drivers Fixing Bluetooth connections Get help                                                                           |
|                                                     | HP E242                         |                                                                                                    |

e. Right-click the driver for ZDesigner ZD410-203dpi ZPL and select **Printer properties**.

| 👘 Devices and Printe                | ers                                    |                             |                                |                                |                 |                                                                                                    | – 🗆 X                                          |
|-------------------------------------|----------------------------------------|-----------------------------|--------------------------------|--------------------------------|-----------------|----------------------------------------------------------------------------------------------------|------------------------------------------------|
| ← → ~ ↑                             | > Control Panel                        | > All Control Panel I       | tems > Devices and Print       | ters                           | ~ 0             | ,                                                                                                    | ch Devices and Printers                        |
| Add a device A                      | dd a printer S                         | ee what's printing          | Print server properties        | Remove device                  |                 |                                                                                                    | ⊾ • ()                                         |
| - Devices (6)                       |                                        |                             |                                |                                |                 |                                                                                                    |                                                |
|                                     |                                        |                             | <b>e</b>                       | -                              |                 |                                                                                                    |                                                |
| Generic Non-PnP<br>Monitor          | HP E242                                | HP E242                     | Logitech®<br>Unifying Receiver | Logitech®<br>Unifying Receiver | R5086647        |                                                                                                    |                                                |
| Printers (15) —                     |                                        |                             | Unitying Neceiver              | Unitying Receiver              |                 |                                                                                                    |                                                |
| Adobe PDF                           | Brother                                | Brother                     | Fax                            | HP LaserJet Pro                | LN1012327 on    | LN1017047 o                                                                                                    |                                                |
|                                     | HL-5450DN<br>series                    | HL-5450DN<br>series (Copy 1 | )                              | M404-M405<br>(redirected 2)    | LocalHost       | LocalHost                                                                                                    | LocalHost                                      |
|                                     |                                        |                             |                                |                                |                 |                                                                                                    |                                                |
|                                     |                                        |                             |                                |                                |                 |                                                                                                    | See what's printing                            |
| Microsoft Print                     | Microsoft Print                        |                             | OneNote                        | OneNote                        | Send To OneNote | ZDesigner                                                                                                    | Set as default printer<br>Printing preferences |
| to PDF                              | to PDF<br>(redirected 2)               | (Desktop)                   | (Desktop)<br>(redirected 2)    | (redirected 2)                 | 2013            | ZD410-203d<br>ZPL                                                                                               | Printer properties                             |
| <ul> <li>Unspecified (2)</li> </ul> |                                        |                             |                                |                                |                 |                                                                                                    | Create shortcut                                |
|                                     |                                        |                             |                                |                                |                 |                                                                                                    | Remove device<br>Troubleshoot                  |
|                                     |                                        |                             |                                |                                |                 |                                                                                                    | Properties                                     |
| Citrix Indirect<br>Display Adapter  | Microsoft<br>Remote Display<br>Adapter | r                           |                                |                                |                 | in a second second second second second second second second second second second second second second second s |                                                |

f. On the General page of the Properties dialog box, rename the ZDesigner ZD410-230 DPI printer to MayoAccess Label Printer.

| Printer Settings                                                        | s Stocks           | s Langu                  | age Barcode | Fonts     | Command Fonts       | Abou    |
|-------------------------------------------------------------------------|--------------------|--------------------------|-------------|-----------|---------------------|---------|
| General                                                                 | Sharing            | Ports                    | Advanced    | Color     | Management          | Securit |
| 3                                                                       | Mayo               | Access Lab               | el Printer  |           |                     |         |
|                                                                         |                    |                          |             |           |                     |         |
| Location:                                                               |                    |                          |             |           |                     |         |
|                                                                         |                    |                          |             |           |                     |         |
| Comment:                                                                |                    |                          |             |           |                     |         |
| Comment:                                                                |                    |                          |             |           |                     |         |
| Comment:                                                                |                    |                          |             |           |                     |         |
| Comment:<br>Model:                                                      | ZDesig             | ner ZD410                | -203dpi ZPL |           |                     |         |
|                                                                         | ZDesig             | ner ZD410                | -203dpi ZPL |           |                     |         |
| Model:                                                                  |                    | ner ZD410                |             | availabl  | e:                  |         |
| Model:<br>Features                                                      |                    | ner ZD410                | Paper       | available | e:                  | ^       |
| Model:<br>Features<br>Color: No                                         | ided: No           | ner ZD410                | Paper       |           | e:                  | ^       |
| Model:<br>Features<br>Color: No<br>Double-si                            | ided: No<br>hknown | ner ZD410                | Paper       |           | e:                  | ^       |
| Model:<br>Features<br>Color: No<br>Double-si<br>Staple: Ur<br>Speed: Ur | ided: No<br>hknown | ner ZD410<br>nr: 203 dpi | Paper of    |           | e:                  | < >     |
| Model:<br>Features<br>Color: No<br>Double-si<br>Staple: Ur<br>Speed: Ur | ided: No<br>hknown |                          | Paper of    |           | e:<br>Print Test Pa |         |

g. Click the **Advanced** tab, and then click **Printing Defaults...**.

| 🖶 ZDesigner ZD410-203dpi ZPL Properties                                                                                                    | ×         |
|----------------------------------------------------------------------------------------------------|-----------|
| Printer Settings         Stocks         Language         Barcode         Fonts         Command           General         Sharing         Ports         Advanced         Color Management                    |           |
| Always available     Available from     12:00 AM     To     12:00 AI      Priority:     1                                                                                                    | M ×       |
| Driver: ZDesigner ZD410-203dpi ZPL V Ne                                                                                                    | ew Driver |
| <ul> <li>Spool print documents so program finishes printing faster</li> <li>Start printing after last page is spooled</li> <li>Start printing immediately</li> <li>Print directly to the printer</li> </ul> |           |
| <ul> <li>☐ Hold mismatched documents</li> <li>☑ Print spooled documents first</li> <li>☐ Keep printed documents</li> <li>☑ Enable advanced printing features</li> </ul>                                     |           |
| Printing Defaults Print Processor Separate                                                                                                    | or Page   |
| OK Cancel Apply                                                                                                    | Help      |

- h. On the Options page of the Printing Defaults dialog box, specify the following settings:
  - a. In the **Speed** drop-down list, select 2.
  - b. In the **Width** text box, enter 2.00.
  - c. In the **Height** text box, enter 1.20.
  - d. In the **Left** text box, enter 0.18.

|          | Barcode Fon    | S     |           |       | Cor    |     | d Fonts |         |
|----------|----------------|-------|-----------|-------|--------|-----|---------|---------|
|          | Commands       |       | ort/Expor |       |        | Too |         | Abou    |
| Options  | Advanced       | Setup | Dithe     | ering | Stoc   | sks | Print   | er Memo |
| Settings |                |       |           |       |        |     |         |         |
|          | No. Of Copies: |       | 1         |       |        |     |         |         |
|          | Speed:         |       | 2         |       | - "/   | s   |         |         |
|          | Darkness:      |       | 15        |       | -      |     |         |         |
|          | Stocks:        |       | User de   | fined |        |     |         | -       |
|          |                |       | User de   | aneu  |        |     |         | •       |
| Paper F  | -              | ~     |           | o por |        |     |         |         |
|          | © cm           |       |           |       | idscap |     |         |         |
|          | mm 🔘 mm        | 11    | ABCD      | _     | ate 18 |     |         |         |
|          | inch           |       | 12945776  | 100   |        | JU  |         |         |
| Size —   | Width:         | 0.00  |           | _     |        |     |         |         |
|          |                | 2.00  |           |       |        |     |         |         |
|          | Height:        | 1.20  |           |       |        |     |         |         |
| Unprinta | able Area ——   |       |           |       |        |     |         |         |
|          | Left:          | 0.18  |           | Top:  |        | C   | 00.0    |         |
|          | Right:         | 0.00  |           | Botto | m:     | C   | 00.00   |         |
|          |                |       |           |       |        |     |         |         |
|          |                |       |           |       |        |     |         |         |
|          |                |       |           |       |        |     |         |         |
|          |                |       |           |       |        |     |         |         |
|          |                |       |           |       |        |     |         |         |

- i. Click **OK** to apply the changes and to close the Printing Defaults dialog box.
- j. Click **OK** to close the Properties dialog box.
- k. Close the Devices and Printers window.

The Zebra ZD410 printer is now installed and ready for use.

# Tips

The following topics provide tips for using the MayoACCESS application.

## **Creating a Shortcut Icon on the Desktop**

You can create a shortcut icon on your computer desktop for quick access to the MayoACCESS application and to Mayo Clinic Laboratories. To create a shortcut icon, follow these steps:

Note: There might be differences between the 32-bit and the 64-bit environment. Contact

Mayo Clinic Laboratories Customer Service if you have problems with your shortcut icon.

- 1. Right-click anywhere on your computer desktop.
- 2. In the context menu, click **New**, and then click **Shortcut**.

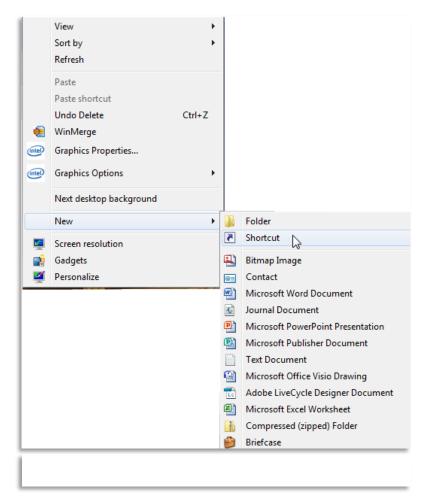

3. On the first page of the Create Shortcut wizard, enter the address for which you want to create a shortcut icon.

For example, to create a shortcut icon for the production MayoACCESS website, enter the following address:

https://mmlaccess.com

|   |                                                                                                    | $\times$ |
|---|----------------------------------------------------------------------------------------------------|----------|
| ÷ | R Create Shortcut                                                                                                    |          |
|   | What item would you like to create a shortcut for?                                                                           |          |
|   | This wizard helps you to create shortcuts to local or network programs, files, folders, computers, or<br>Internet addresses. |          |
|   | Type the location of the item:                                                                                               |          |
|   | https://mmlaccess.com/ Browse                                                                                                |          |
|   | Click Next to continue.                                                                                                    |          |

- 4. Click Next.
- 5. On the second page of the Create Shortcut wizard, enter the name that you want to use for this shortcut. For example, enter MayOACCESS Production.

|                                           | ×             |
|-------------------------------------------|---------------|
| ← 🕞 Create Shortcut                       |               |
| What would you like to name the shortcut? |               |
| Type a name for this shortcut:            |               |
| MayoACCESS Production                     | ]             |
| Click Finish to create the shortcut.      |               |
|                                           | Finish Cancel |

6. Click Finish.

A shortcut icon is shown on your computer desktop. Double-click this shortcut icon to open the MayoACCESS application.

- To add shortcut icons to the MayoACCESS test website and to the Mayo Clinic Laboratories website, repeat this procedure for each of the websites:
  - MayoACCESS test website: https://test.mmlaccess.com
    - **Note:** To avoid inadvertently ordering tests from the MayoACCESS test site, do not add a shortcut to the test website on the processing computers in your laboratories.
  - Mayo Clinic Laboratories website www.mayocliniclabs.com

#### **Improving Performance**

The following topics provide tips for improving the performance of the MayoACCESS application on your computer.

#### **Adjusting Disk Space**

For best performance, set Internet Explorer to use between 20 and 50 MB of disk space. To check or change these settings, follow these steps:

- 1. Open Internet Explorer.
- 2. On the **Tools** menu, click **Internet Options**.

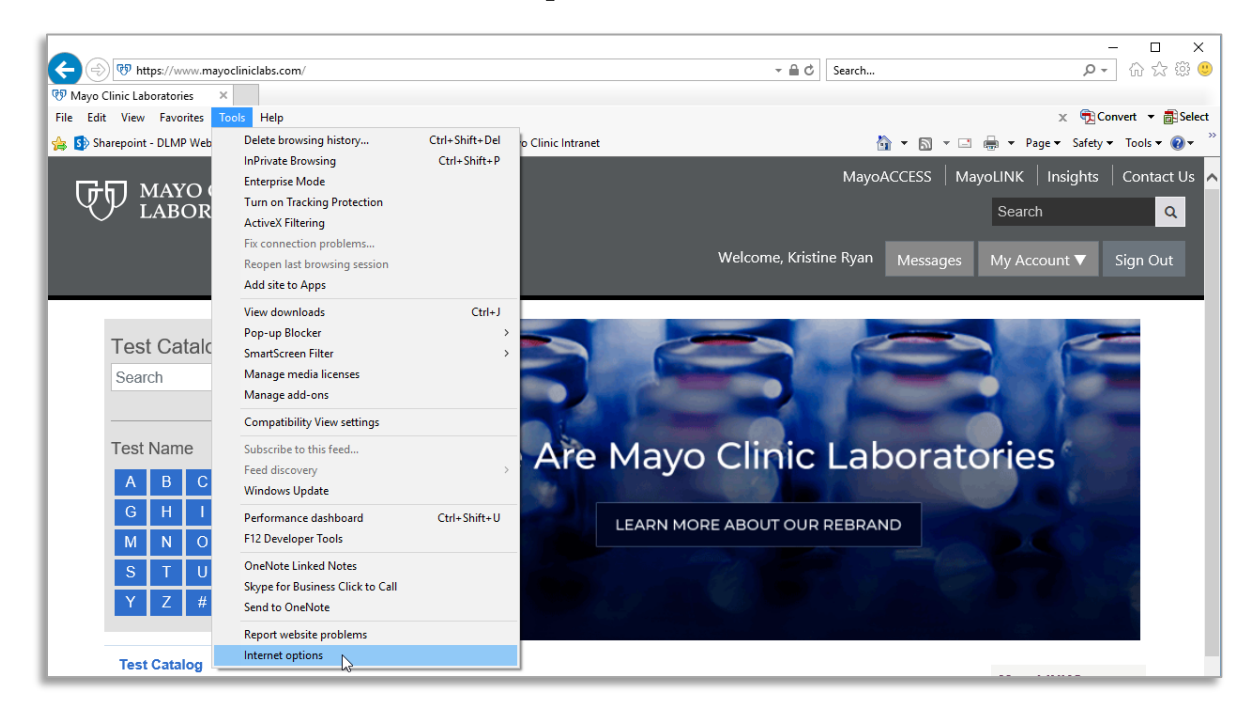

3. In the Browsing history section of the General page of the Internet Options dialog box, click **Settings**.

| Internet ( | Options                   |                  |              |                 |               | ?         | Х    |
|------------|---------------------------|------------------|--------------|-----------------|---------------|-----------|------|
| General    | Security                  | Privacy          | Content      | Connections     | Programs      | Advar     | nced |
| Home p     | age —                     |                  |              |                 |               |           | _    |
| 4          | To crea                   | ate home         | page tabs,   | type each add   | ress on its o | own line  |      |
|            |                           |                  |              |                 |               | ~         |      |
|            |                           | Use cu           | rrent        | Use default     | Use n         | ew tab    |      |
| Startup    | o ———                     |                  |              |                 |               |           | -    |
| Os         | tart with ta              | bs from t        | he last ses  | sion            |               |           |      |
| ⊚ s        | tart with ho              | ome page         |              |                 |               |           |      |
| Tabs -     |                           |                  |              |                 |               |           | _    |
| Char       | nge how we                | bpages a         | re displaye  | d in tabs.      | Ta            | abs       |      |
| Browsi     | ng history                |                  |              |                 |               |           | _    |
|            | te tempora<br>informatior |                  | istory, cool | kies, saved pas | swords, an    | d web     |      |
|            | elete brows               | sing histo       | ry on exit   |                 |               |           | •    |
|            |                           |                  | [            | Delete          | Set           | tings     |      |
| Appear     | rance —                   |                  |              |                 |               |           | _    |
| (          | Colors                    | Lang             | guages       | Fonts           | Acce          | ssibility |      |
| () S       | ome <u>settin</u>         | <u>qs</u> are ma | naged by y   | our system ad   | ministrator.  |           |      |
|            |                           |                  | Ok           | Ca              | ancel         | Арр       | ly   |

4. In the Website Data Settings > Temporary Internet Files dialog box, set the disk space to 330 MB.

| Website Data Settings                                    |            |          |                    | ?    | $\times$ |
|----------------------------------------------------------|------------|----------|--------------------|------|----------|
| Temporary Internet Files                                 | History    | Caches   | and databases      |      |          |
| Internet Explorer stores of<br>for faster viewing later. | opies of v | webpage  | es, images, and me | edia |          |
| Check for newer versions                                 | of stored  | pages:   |                    |      |          |
| O Every time I visit th                                  | e webpag   | je       |                    |      |          |
| Every time I start I                                     | nternet E  | xplorer  |                    |      |          |
| <ul> <li>Automatically</li> </ul>                        |            |          |                    |      |          |
| ONever                                                   |            |          |                    |      |          |
| Disk space to use (8-1024<br>(Recommended: 50-250        |            |          | 330 🜩              |      |          |
| Current location:                                        |            |          |                    |      |          |
| C:\Users\WCS01\AppData                                   | Local (Mic | rosoft\V | Vindows\INetCach   | e\   |          |
| Move folder                                              | View obje  | cts      | View files         |      |          |
|                                                          |            |          | OK                 |      | Cancel   |

- 5. Click **OK** to close the Website Data Settings > Temporary Internet Files dialog box.
- 6. Click **OK** to close the Internet Options dialog box.

#### **Clearing Temporary Internet Files and Cookies**

Internet Explorer stores temporary files and cookies for web pages that you visit. However, as the amount of storage used increases, system performance might be decreased. You can clear these files to improve your system performance.

To clear these files, follow these steps:

- 1. Open Internet Explorer.
- 2. On the **Tools** menu, click **Internet Options**.

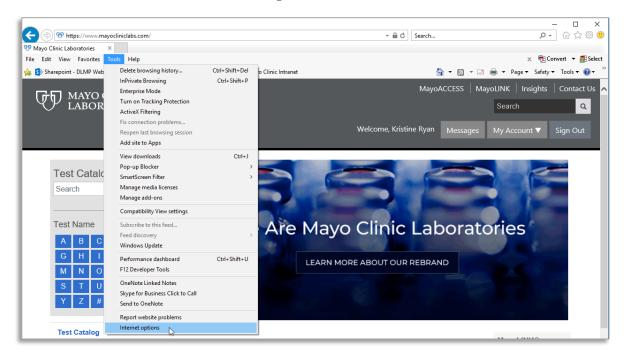

3. In the Browsing history section of the General page of the Internet Options dialog box, select **Settings**.

| Internet Options ? X                                                                 |  |  |  |  |  |  |  |
|--------------------------------------------------------------------------------------|--|--|--|--|--|--|--|
| General Security Privacy Content Connections Programs Advanced                       |  |  |  |  |  |  |  |
| Home page                                                                            |  |  |  |  |  |  |  |
| To create home page tabs, type each address on its own line.                         |  |  |  |  |  |  |  |
| ^                                                                                    |  |  |  |  |  |  |  |
| ×                                                                                    |  |  |  |  |  |  |  |
| Use current Use default Use new tab                                                  |  |  |  |  |  |  |  |
| Startup                                                                              |  |  |  |  |  |  |  |
| ◯ Start with tabs from the last session                                              |  |  |  |  |  |  |  |
| Start with home page                                                                 |  |  |  |  |  |  |  |
| Tabs                                                                                 |  |  |  |  |  |  |  |
| Change how webpages are displayed in tabs. Tabs                                      |  |  |  |  |  |  |  |
| Browsing history                                                                     |  |  |  |  |  |  |  |
| Delete temporary files, history, cookies, saved passwords, and web form information. |  |  |  |  |  |  |  |
| Delete browsing history on exit                                                      |  |  |  |  |  |  |  |
| Delete Settings                                                                      |  |  |  |  |  |  |  |
| Appearance                                                                           |  |  |  |  |  |  |  |
| Colors Languages Fonts Accessibility                                                 |  |  |  |  |  |  |  |
| Some <u>settings</u> are managed by your system administrator.                       |  |  |  |  |  |  |  |
| OK Cancel Apply                                                                      |  |  |  |  |  |  |  |

 In the Website Data Settings > History dialog box, confirm that the value in the Days to keep pages in history box is set to 1.

| Website Data Settings                                                                                                    |
|----------------------------------------------------------------------------------------------------|
| Temporary Internet Files       History       Caches and databases         Specify how many days Internet Explorer should save the list of websites you have visited.       Days to keep pages in history:       1 |
| OK Cancel                                                                                                    |
|                                                                                                    |

- 5. Click **OK** to close the Website Data Settings > History dialog box.
- 6. Click **OK** to close the Internet Options dialog box.

# Troubleshooting

The following topic provides information that can help you address problems with using the MayoACCESS application.

#### **Disabling Pop-up Blockers**

If the MayoACCESS application does not open correctly, it might be necessary to disable pop-up blockers on the computer. To disable pop-up blockers, follow these steps:

- 1. Open Internet Explorer.
- 2. On the Tools menu, click **Internet Options**.

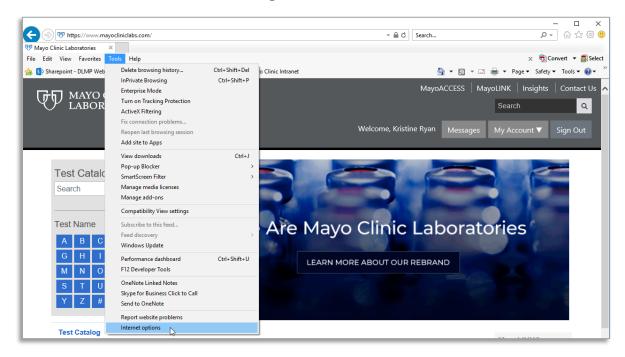

- 3. In the Internet Options dialog box, click the **Privacy** tab.
- 4. On the Privacy page, click **Settings**.

| Internet Options                |                   |            |                  |              | ?       | ×    |
|---------------------------------|-------------------|------------|------------------|--------------|---------|------|
| General Security                | Privacy           | Content    | Connections      | Programs     | Adva    | nced |
| Settings                        |                   |            |                  |              |         | -    |
|                                 |                   |            | Sites            | Adv          | anced   |      |
| Location                        |                   |            |                  |              |         | _    |
| Never allow v<br>physical locat |                   | request yo | Dur              | Clea         | r Sites |      |
| Pop-up Blocker                  |                   |            |                  |              | _       |      |
| Turn on Pop-                    | up Blocker        |            |                  | Set          | ttings  |      |
| InPrivate                       |                   |            |                  |              |         | _    |
| ☑ Disable toolba                | ars and ext       | ensions wh | ien InPrivate Br | rowsing star | ts      |      |
| Some sett                       | <u>ngs</u> are ma | naged by y | your system ad   | ministrator. |         |      |
|                                 |                   | Ok         | Ca               | ancel        | Арр     | oly  |

- In the Pop-up Blocker Settings dialog box, enter each of the following addresses in the Address of website to allow text box and click Add to add the website to the Allowed sites list:
  - MayoACCESS production site
     <u>https://mmlaccess.com</u>
  - MayoACCESS test site

https://test.mmlaccess.com

| Pop-up Blocker Settings                                                                                              | ×                    |
|----------------------------------------------------------------------------------------------------|----------------------|
| Exceptions<br>Pop-ups are currently blocked. You can allow pop-ups<br>websites by adding the site to the list below. | from specific        |
| Address of website to allow:                                                                                         |                      |
| https://mmlaccess.com                                                                                                | Add                  |
| Allowed sites:                                                                                                    |                      |
| test.mmlaccess.com                                                                                                   | Remove<br>Remove all |
| Notifications and blocking level:                                                                                    |                      |
| Play a sound when a pop-up is blocked.                                                                               |                      |
| Show Notification bar when a pop-up is blocked.                                                                      |                      |
| Blocking level:                                                                                                    |                      |
| Medium: Block most automatic pop-ups                                                                                 | ~                    |
| Leam more about Pop-up Blocker                                                                                       | Close                |

- 6. Click **Close** to close the Pop-up Blocker Settings dialog box.
- 7. Click **OK** to close the Internet Options dialog box.

20/21 Mayo Foundation for Medical Education and Research. All rights reserved. MAYO, MAYO CLINIC, Mayo Clinic Laboratories and the triple-shield Mayo logo are trademarks and service marks of MFMER.